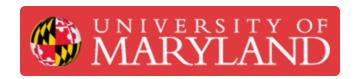

# Creating Teams and Assigning to Projects in e4usa MyDesign®

This guide describes how to assign students to a team and assign the team to a project in e4usa MyDesign®.

Written By: Michael Bitner

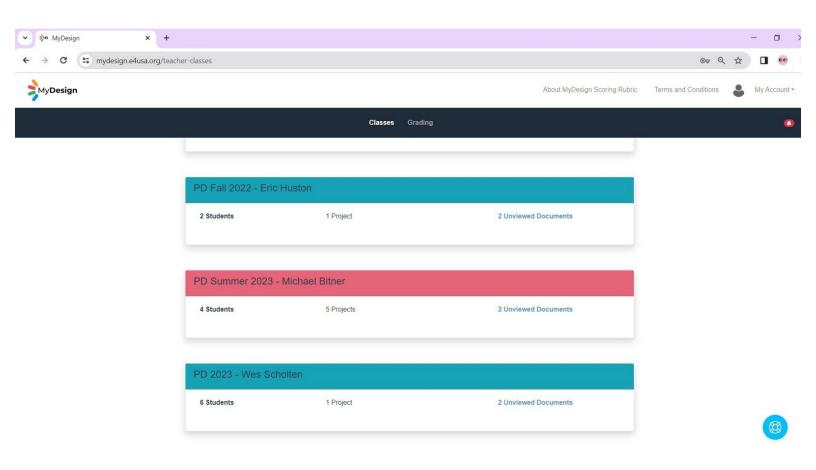

# Step 1 — Select Class

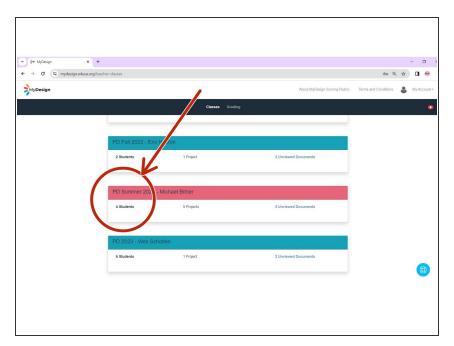

 Select anywhere within the desired Class card

## Step 2 — Class Home

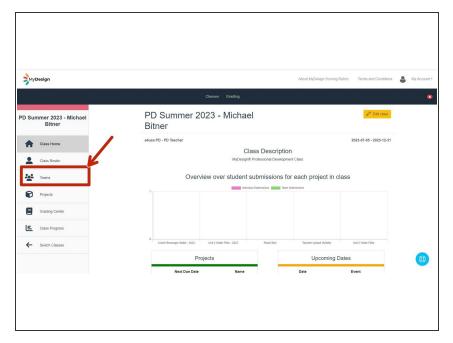

Select Teams

# **Step 3 — Manage Teams**

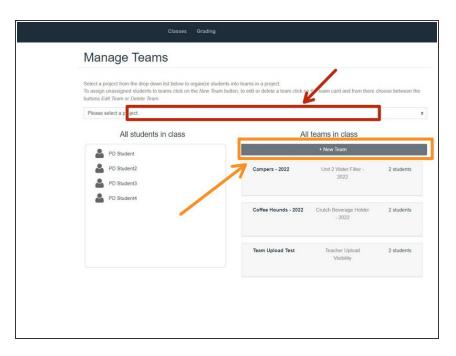

- Select "Unit 2 Water Filter" fromPlease select a projectdropdown list
- Select New Team

## **Step 4** — Create New Team and Assign Students

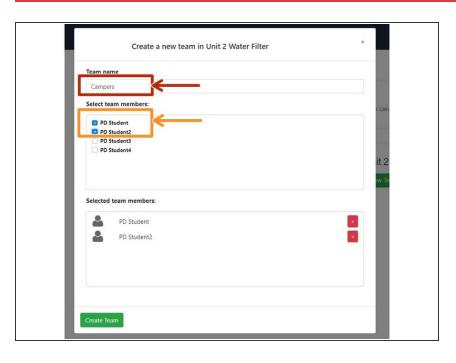

- Enter new Team name: Campers
- Select team members from the list of available students

## Step 5 — Accept Team Assignments

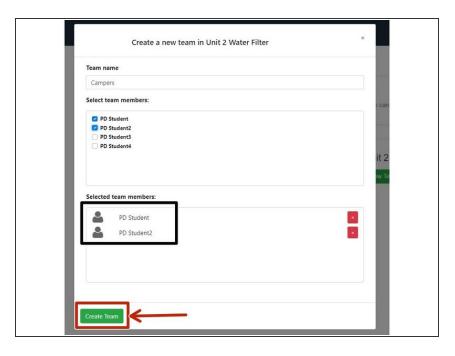

- Selected team members are assigned to the team
- Select Create Team

#### Step 6 — Students are Assigned to Team

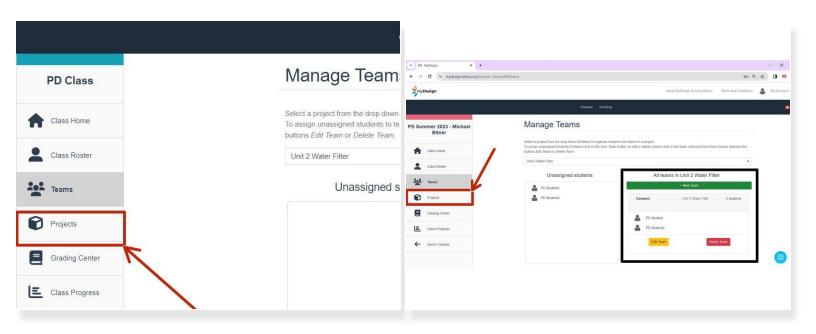

- "Campers" is listed in All teams in Unit 2 Water Filter but is not yet assigned to the project
- Select Projects to assign team to project

#### Step 7 — Edit Project

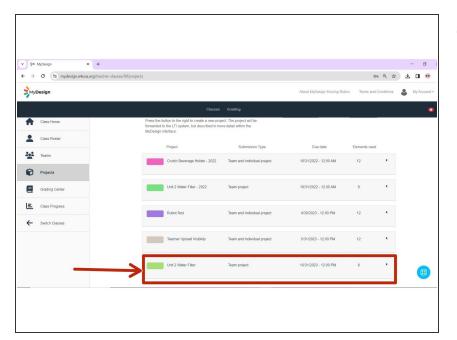

Select anywhere within the project card

#### Step 8 — Assign Students to Project

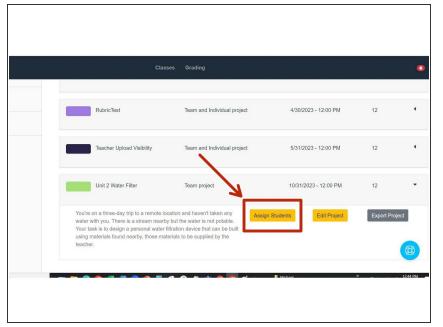

Select Assign Students

## **Step 9** — **Assign Teams to Project**

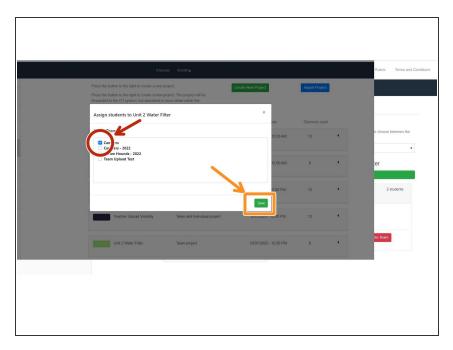

- Select "Campers" under Select
  Teams to assign to project
- Select Save
- Repeat Steps 1 9 to create and assign additional teams to the project.